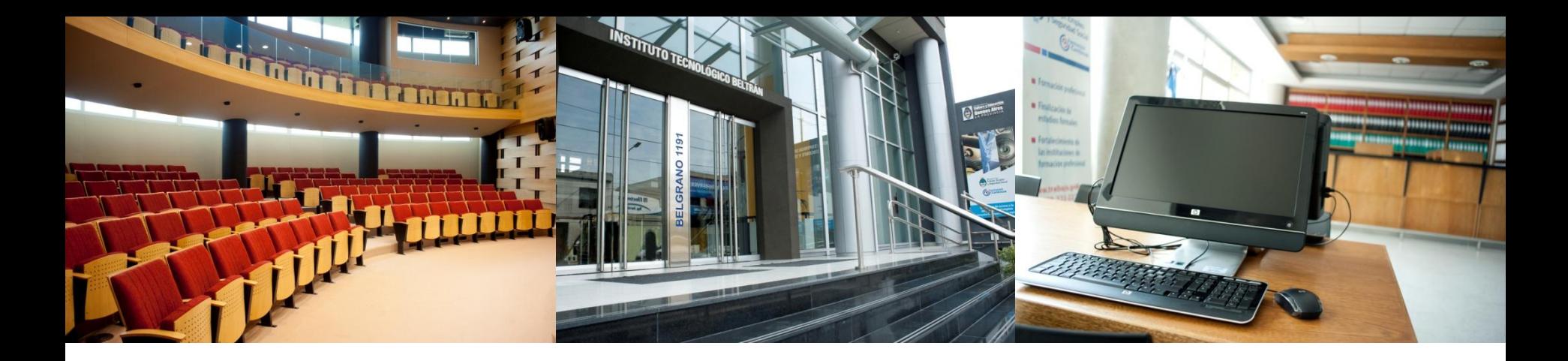

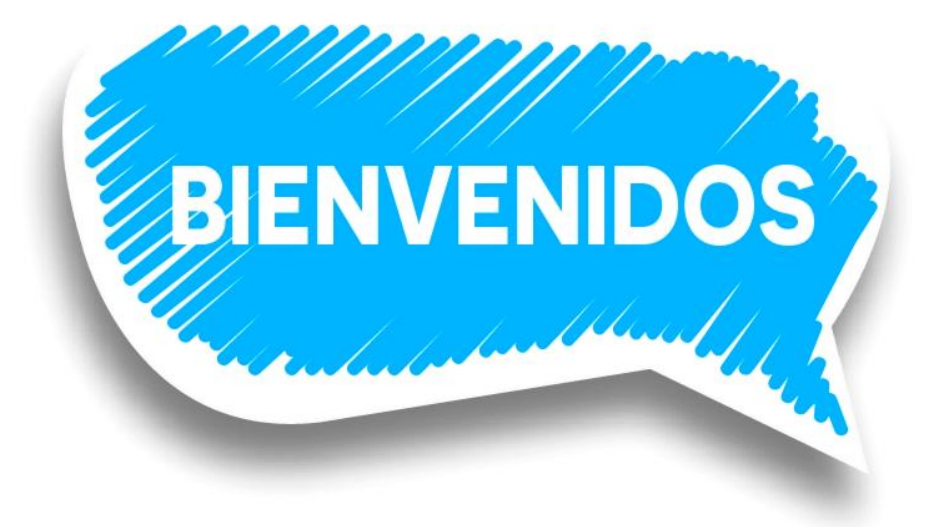

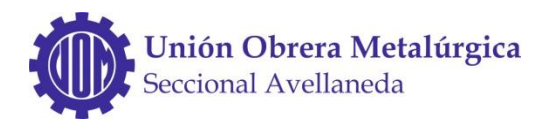

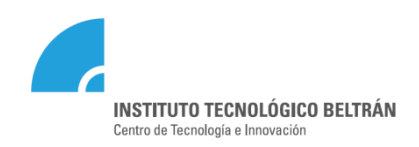

## Quienes somos

El Instituto Tecnológico **BELTRÁN**, surge como resultado de un debate sobre planificación de Estudios Superiores y Formación Profesional, con Sede en la Ciudad de Avellaneda.

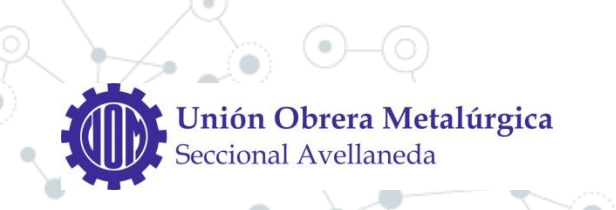

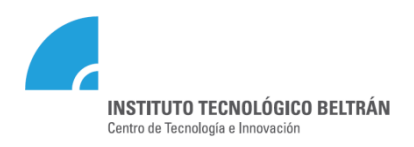

## Objetivos

#### Establece como objetivo rector **la transmisión de conocimientos**,

a través de la formación de personas de alta calidad ética, política y profesional, como así también la participación activa para liderar procesos de cambio hacia una mejor calidad de vida de la comunidad.

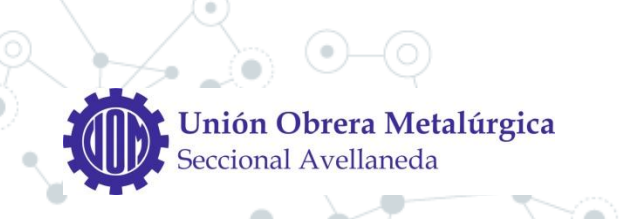

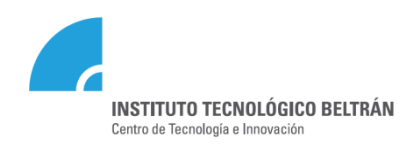

## Misión

### **Formar profesionales competitivos**,

en el marco de un contexto centrado en el progreso tecnológico dinámico, que mejoren la calidad de vida de las personas, promuevan la inclusión social y favorezcan el desarrollo y la competitividad del sector productivo de la Nación.

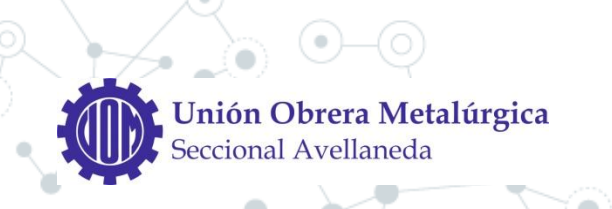

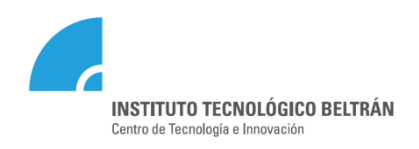

## Relaciones institucionales

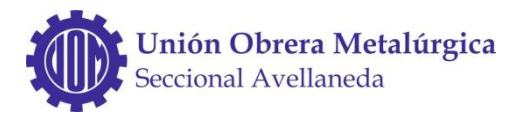

**Asociación Desarrollo e InclusiónSocial para América Latina**

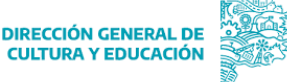

GOBIERNO DE LA PROVINCIA DE **BUENOS AIRES** 

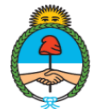

Ministerio de Trabajo,<br>Empleo y Seguridad Social Argentina

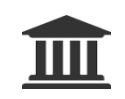

#### **UNIVERSIDADES**

Promoción de **Ciclos Complementarios** Especializaciones y Posgrados

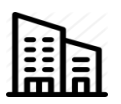

#### **EMPRESAS**

Prácticas Profesionales y Transferencia de Tecnología.

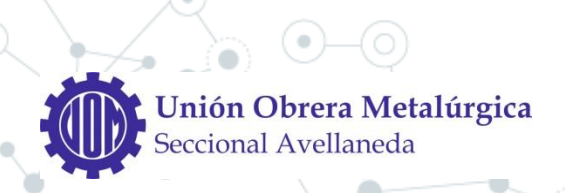

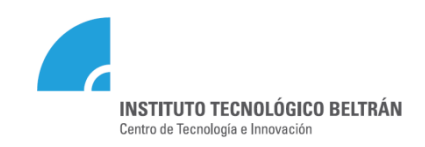

## Instituto Superior de Formación Técnica N° 197

- •Tecnicatura Superior en **Higiene y Seguridad en el Trabajo**
- •Tecnicatura Superior en **Análisis en Sistemas**
- •Tecnicatura Superior en **Ciencia de Datos e Inteligencia Artificial**
- •Tecnicatura Superior en **Diseño Industrial**
- •Tecnicatura Superior en **Comunicación Multimedial**
- •Tecnicatura Superior en **Enfermería**
- •Tecnicatura Superior en **Tecnología en salud con Especialidad en Radiología**
- •Tecnicatura Superior en **Administración Contable**
- •Tecnicatura Superior en **Administración de Pymes**

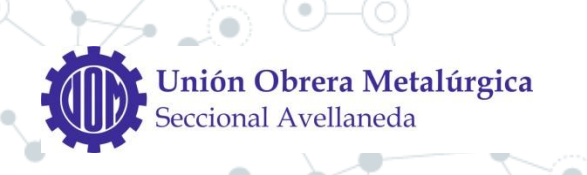

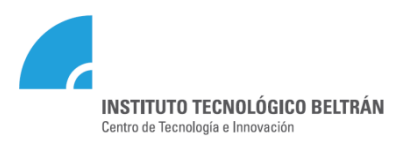

## Unidad Integral de Educación Técnico Profesional

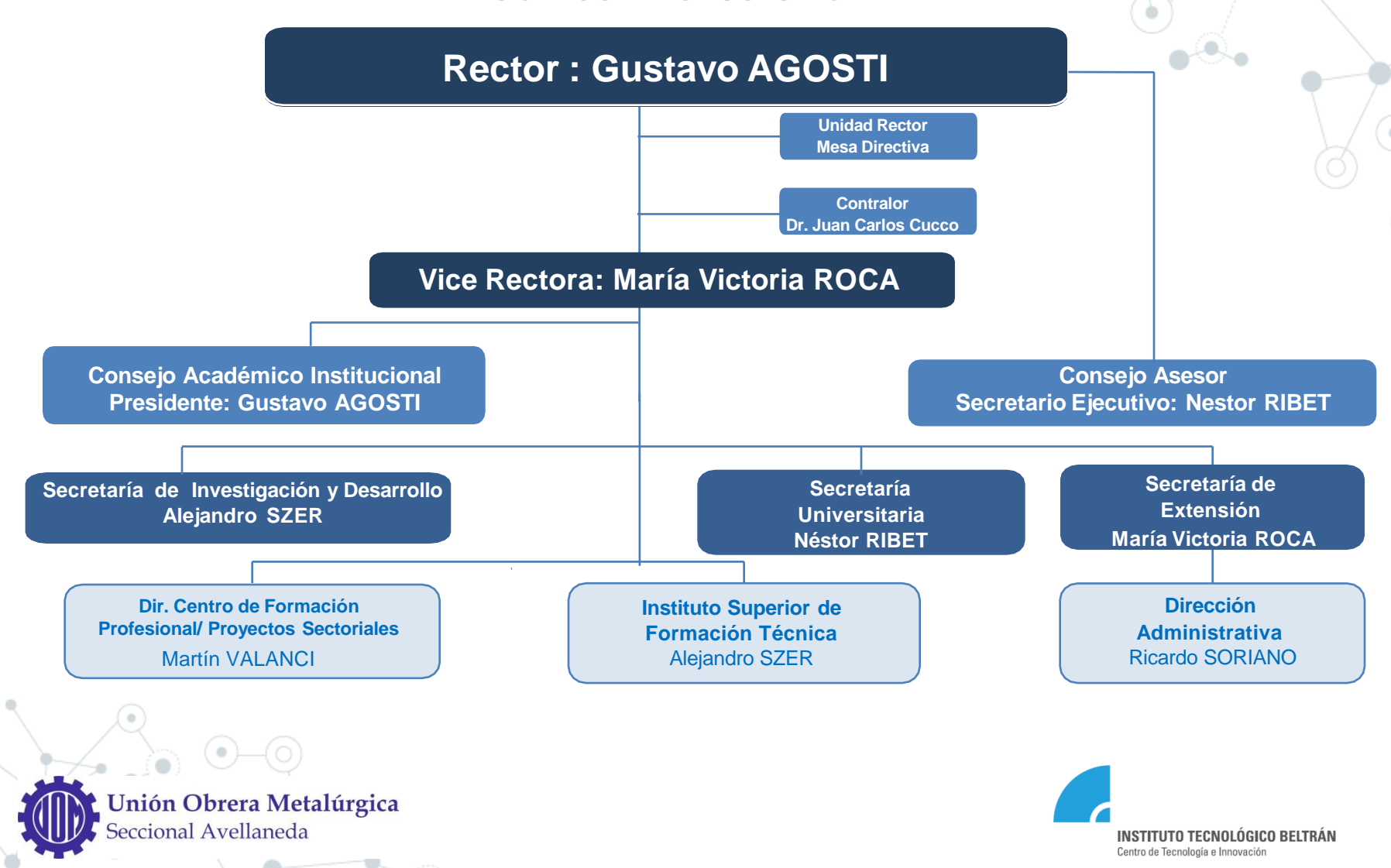

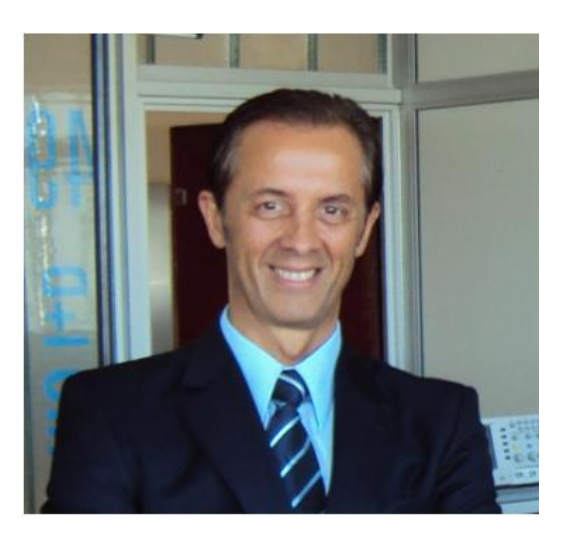

## **RECTOR** Dr. Ing. Gustavo O. Agosti

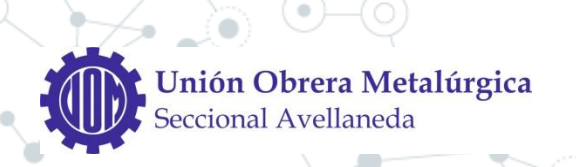

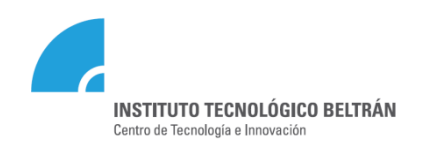

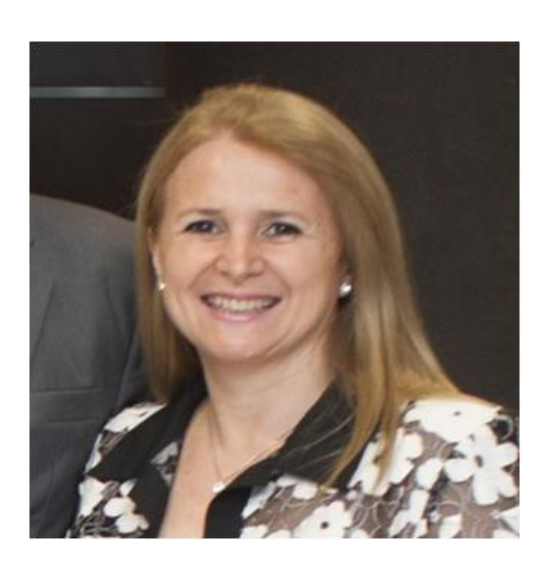

## **VICE RECTORA** Prof. María Victoria Roca

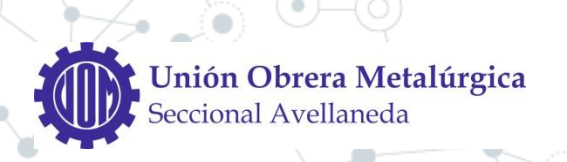

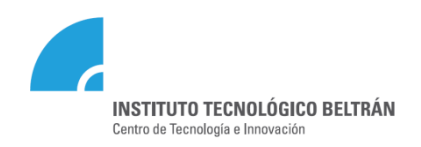

# Acceso a Web Institucional

#### [www.ibeltran.com.ar](http://www.ibeltran.com.ar/)

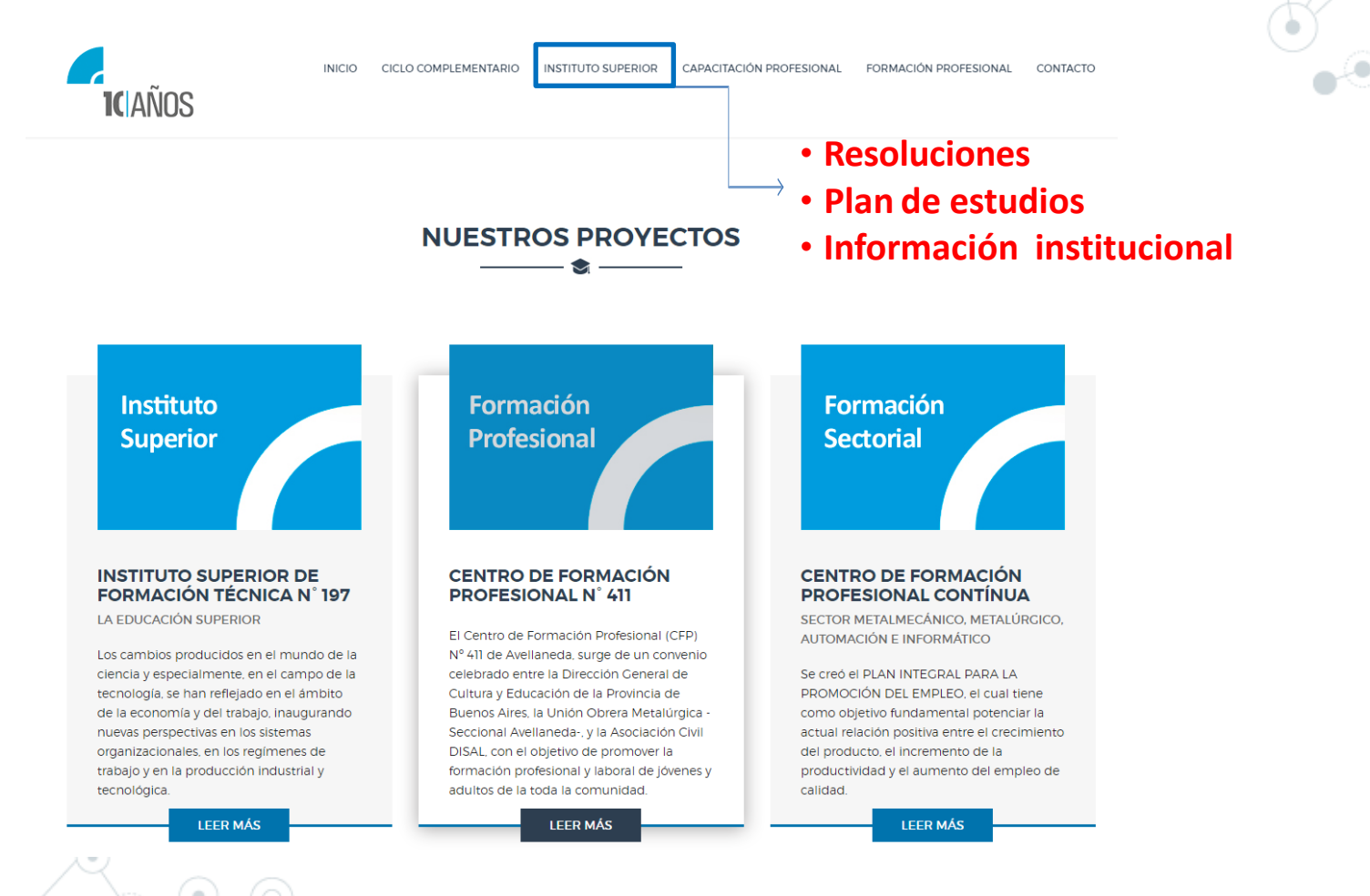

Unión Obrera Metalúrgica Seccional Avellaneda

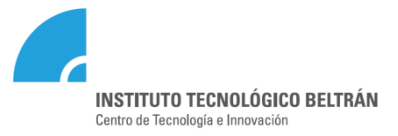

### Acceso a Cartelera Online <https://alumnos.ibeltran.com.ar/>

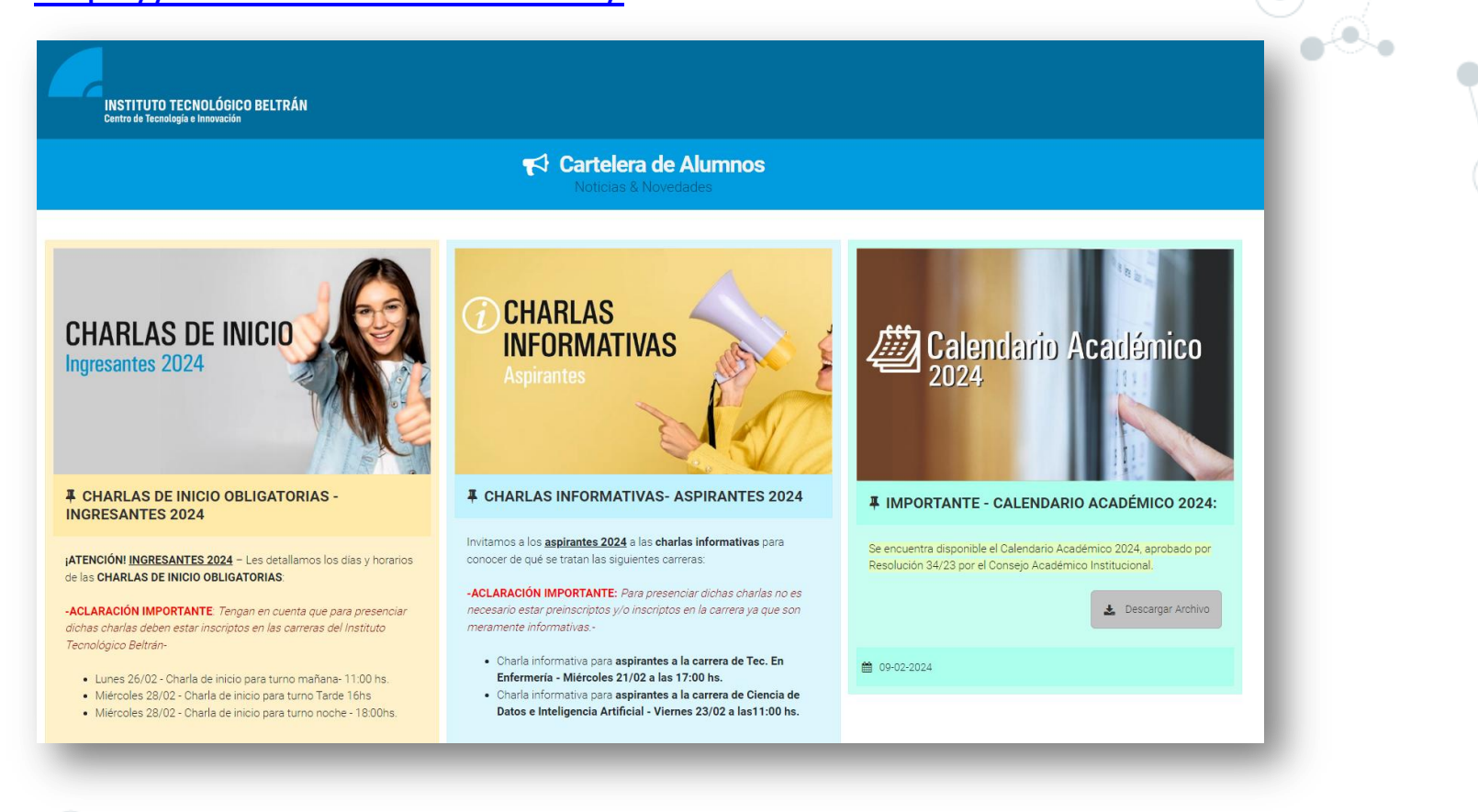

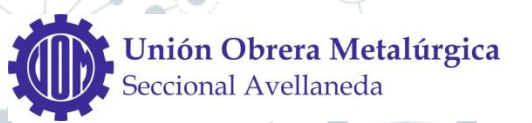

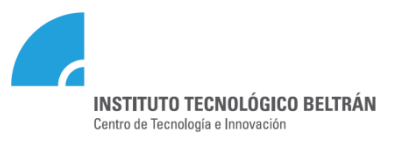

### Acceso al Sistema de Universitaria – SIU <https://siu.ibeltran.com.ar/autogestion/>

#### C  $\triangleq$ https://siu.ibeltran.com.ar/autogestion/ **SIUGUARAN** MÓDULO DE GESTIÓN ACADÉMICA Acceso Fechas de Examen Horarios de Cursadas Ingresá tus datos **SIU Guaraní** Usuario Algunas de las cosas que podés hacer con este sistema son: · Inscribirte a materias y exámenes. · Consultar el plan de tu propuesta.

- · Consultar tu historia académica.
	- · Actualizar tus datos personales.
	- · Recibir alertas sobre períodos de inscripción o vencimiento de exámenes finales.

¿Olvidaste tu contraseña o sos un usuario nuevo?

*Incluye el RégimenAcadémico Asistencia Técnica:***[soporte@itbeltran.com.ar](mailto:soporte@itbeltran.com.ar)** *Usuario:* **número de DNI del alumno**

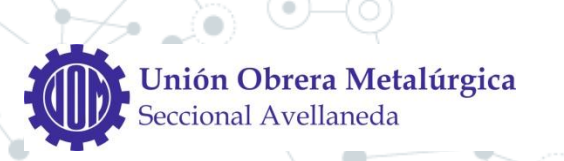

Contraseña

Ingresar

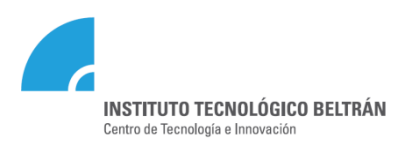

## Acceso a la plataforma Office 365

#### [https://www.office.com](https://www.office.com/)

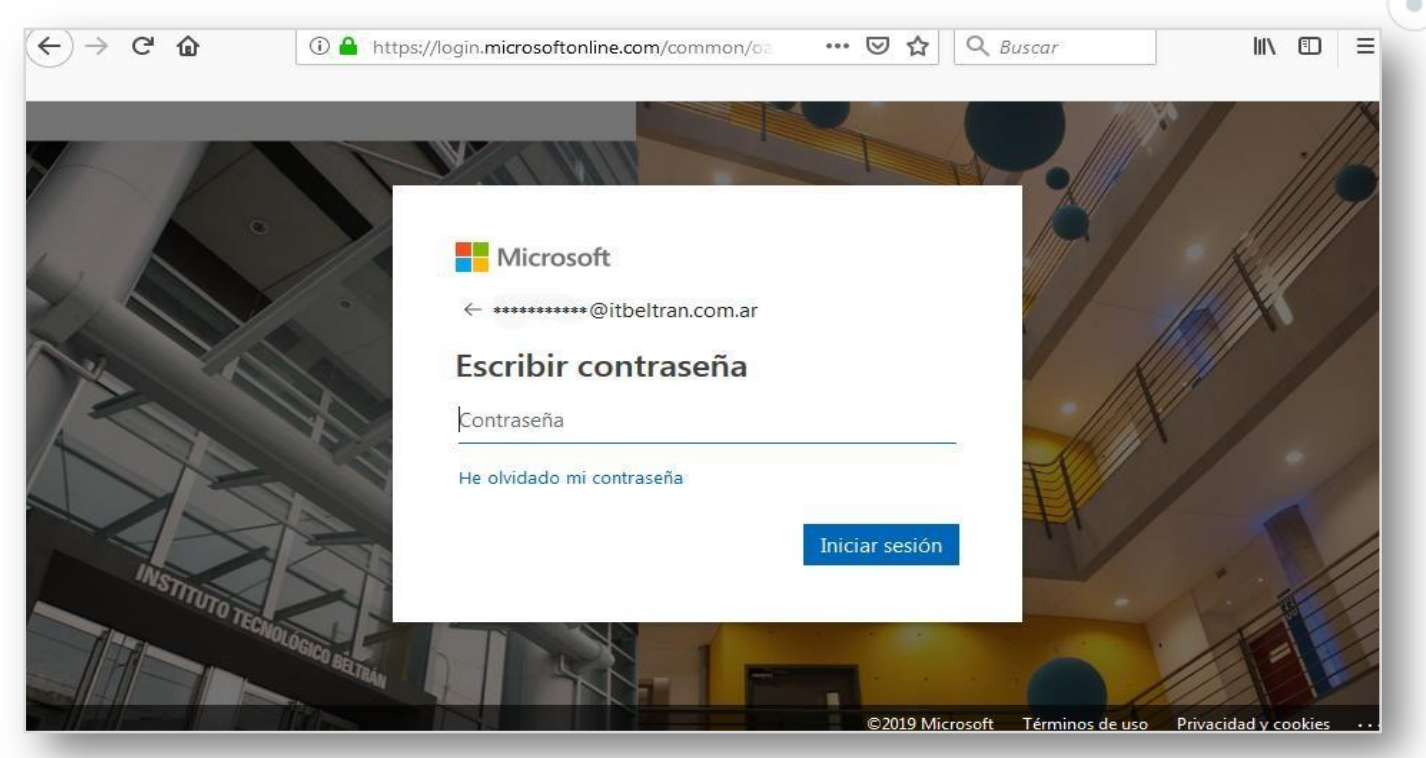

*Usuario:* **número de DNI del alumno + @itbeltran.com.ar** (22456987@itbeltran.com.ar) *Contraseña:* **Beltran2024**\* (Aclaración: poner el asterisco) **INGRESAR |** A PARTIR DEL 15 DE ABRIL

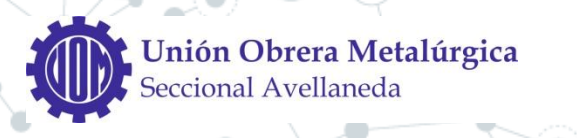

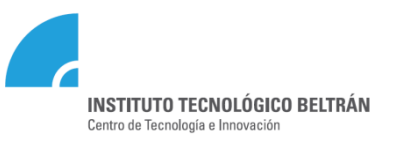

### Calendario Académico 2024

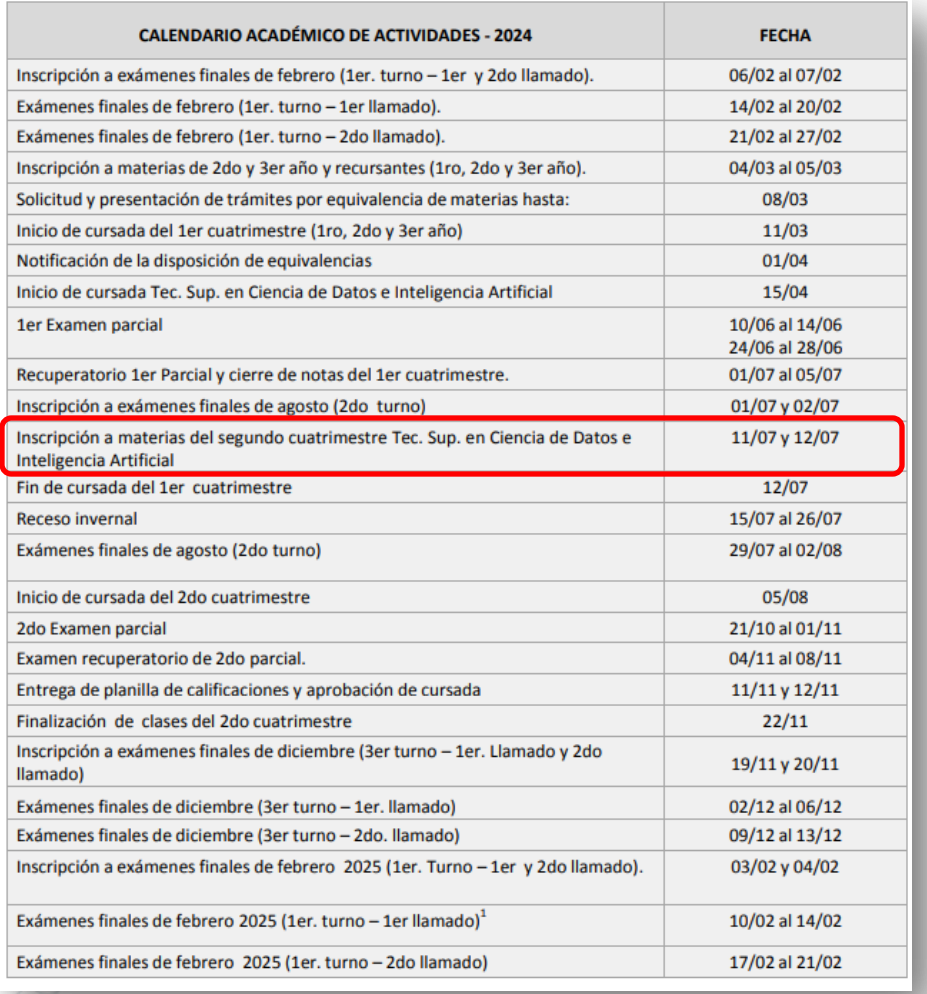

#### **Importante**

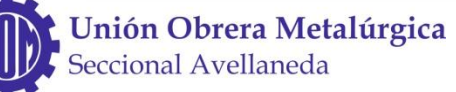

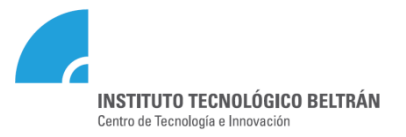

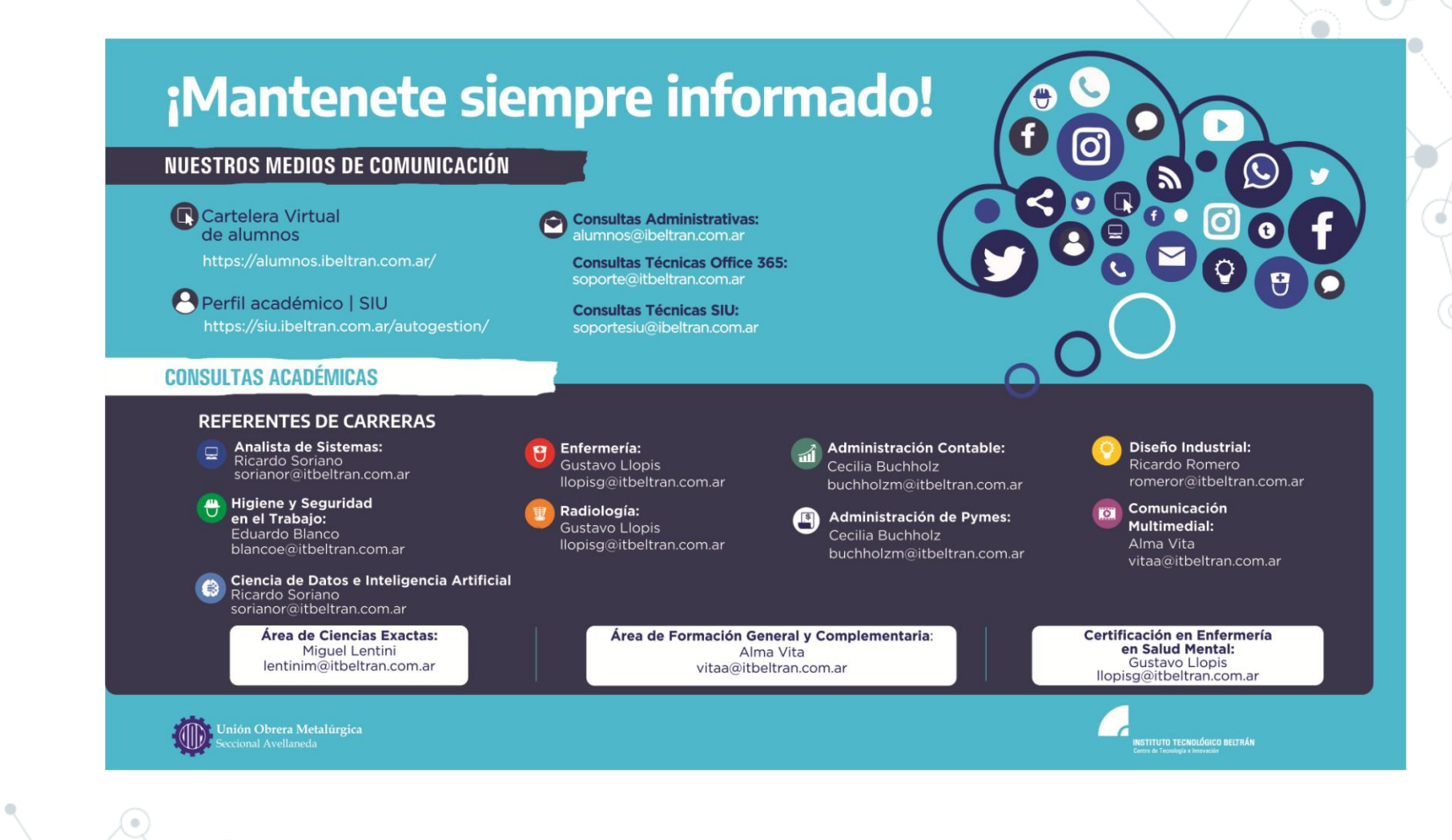

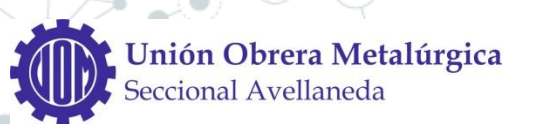

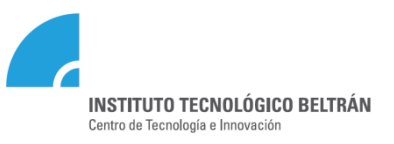

## CIENCIA DE DATOS E INTELIGENCIA ARTIFICIAL **Grillas**

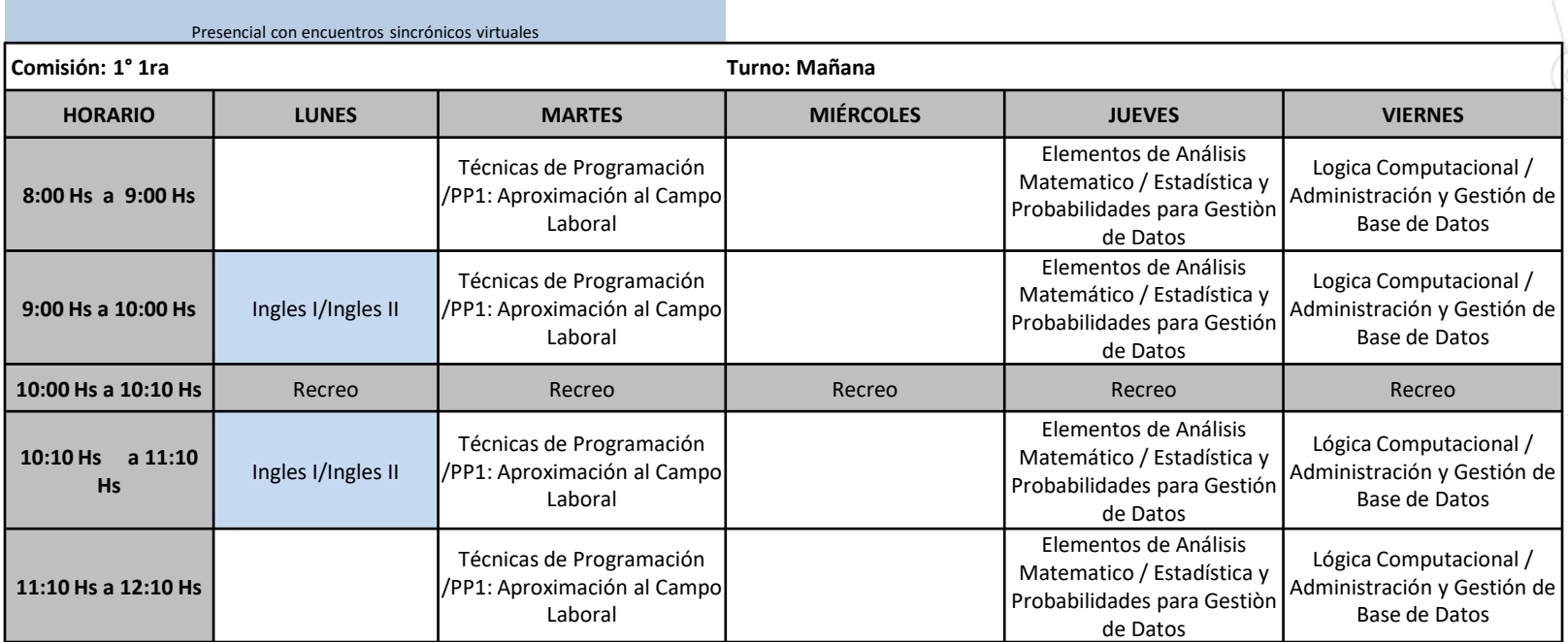

**Aclaración : En la grilla se muestran las materias de todo el año. Primer y segundo cuatrimestre. Mantienen mismo horario y docente. Se califican por separado.** 

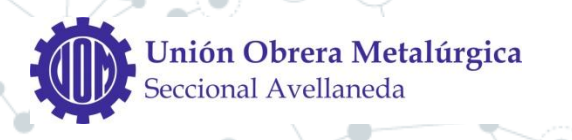

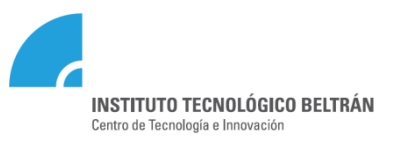

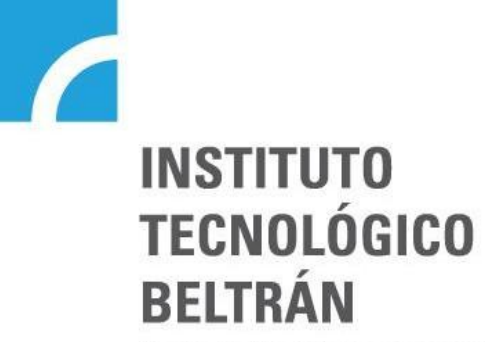

Centro de Tecnología e Innovación

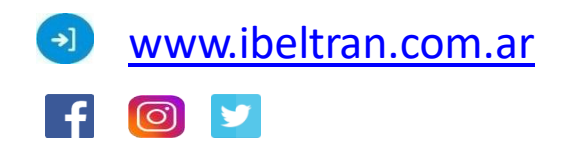

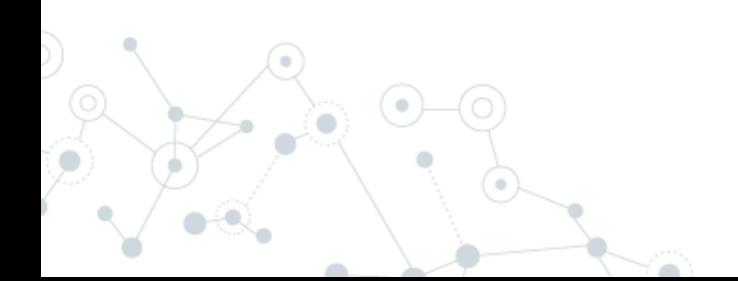

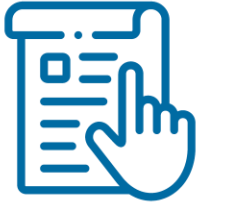

## **Guía para estudiantes Nº1 OFFICE 365 -TEAMS**

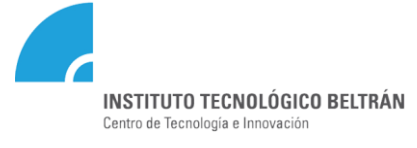

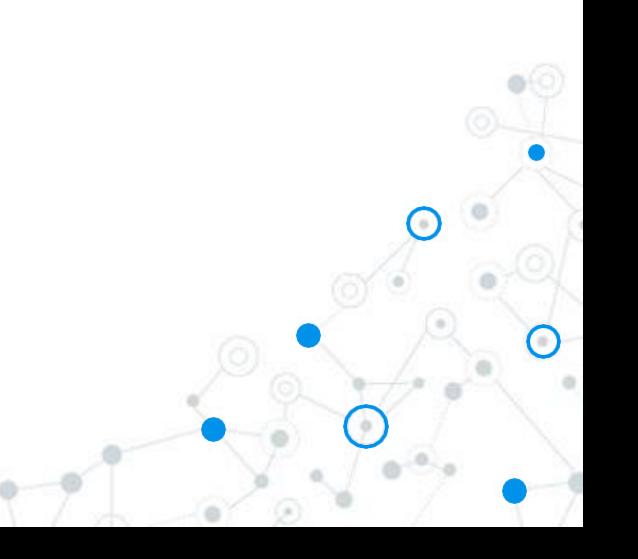

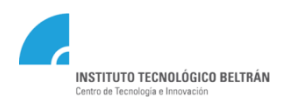

### **Acceso a OFFICE 365**

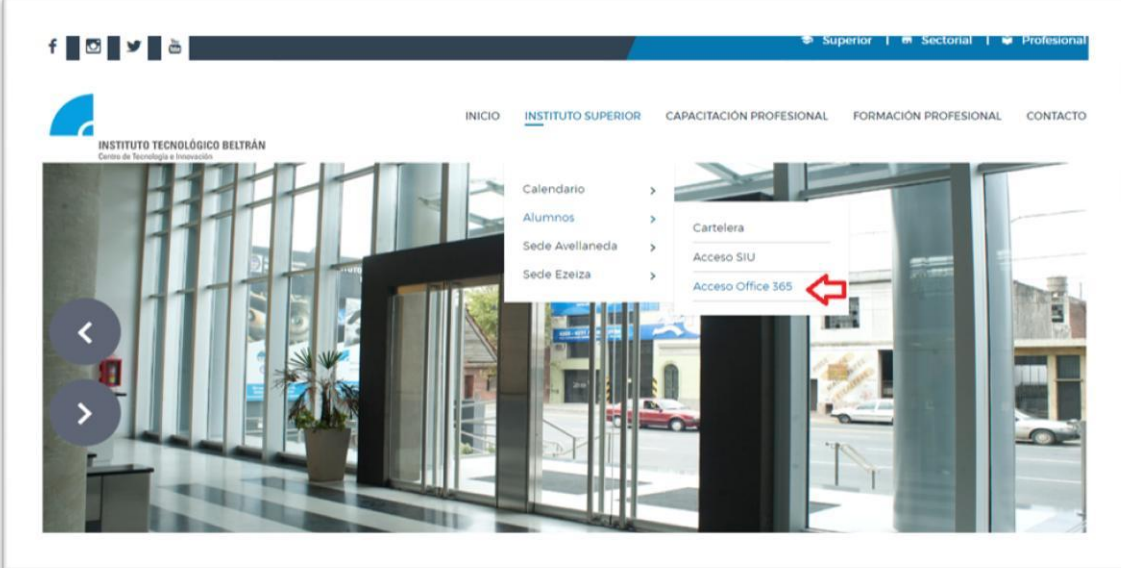

**2**

**Para comenzar, debes iniciar sesión en office 365: [http://portal.office.co](http://portal.office.com/)**[m](http://portal.office.com/)

También puede acceder, ingresando a través de la página institucional: <https://www.ibeltran.com.ar/>

El usuario es: **[NúmerodeDNI@itbeltran.com.ar](mailto:NúmerodeDNI@itbeltran.com.ar) CLAVE GENERAL: : Beltran2024\***  (Aclaración: poner el asterisco)

Ejemplo: [30342368@itbeltran.com.ar](mailto:30342368@itbeltran.com.ar) (te pedirá cambio en el primer acceso)

*Asistencia Técnica:* **[soporte@itbeltran.com.ar](mailto:soporte@itbeltran.com.ar)**

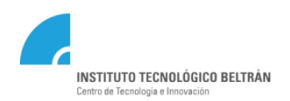

### **Acceso a OFFICE 365**

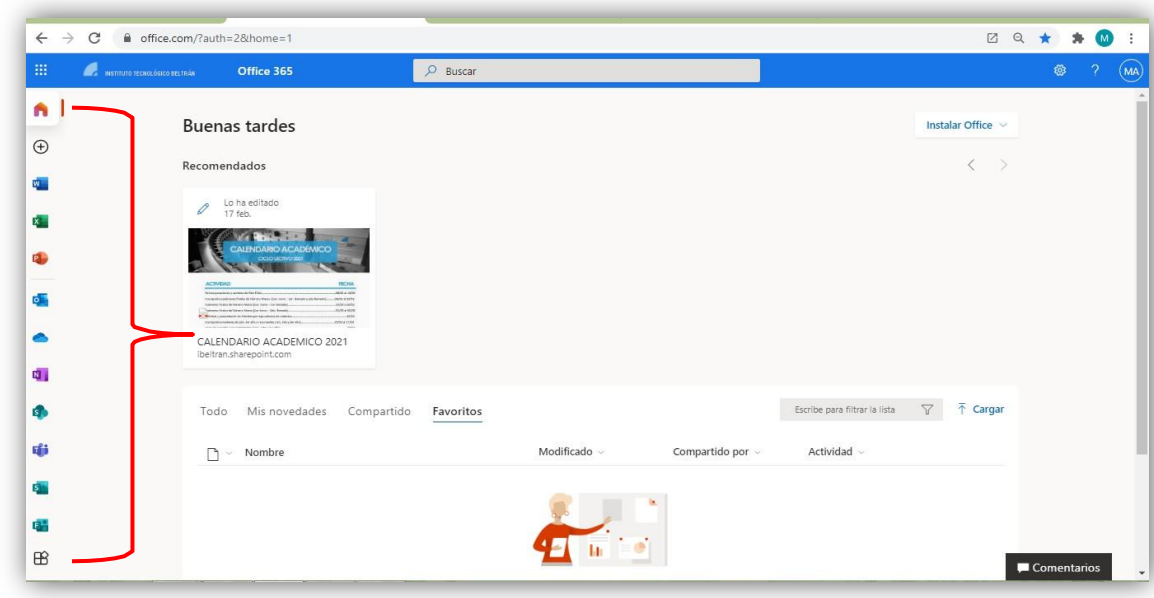

**3**

#### **En tu primer pantalla encontrarás el acceso a:**

- Outlook
- Teams
- One Drive
- Y múltiples aplicaciones que serán de utilidad

*Asistencia Técnica:* **[soporte@itbeltran.com.ar](mailto:soporte@itbeltran.com.ar)**

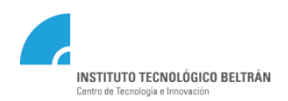

## **¿Qué es TEAMS?**

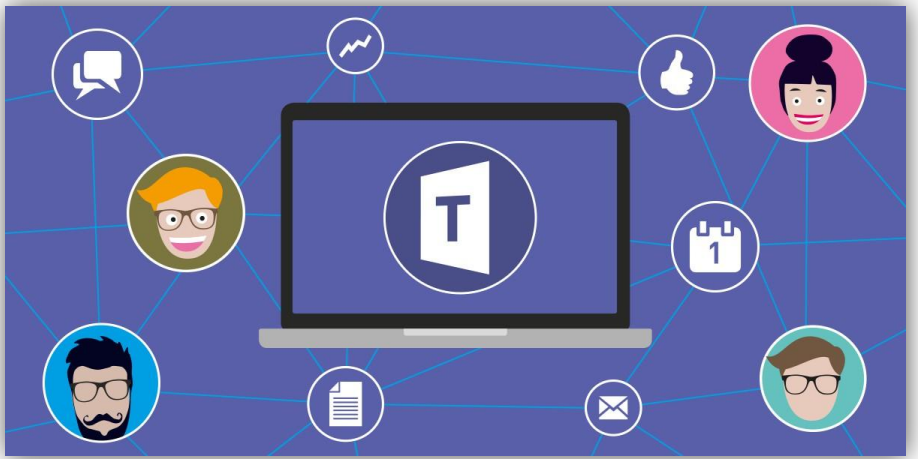

**4**

**TEAMS** es una aplicación de colaboración que ayuda a los equipos de *estudiantes y/o docentes* a organizarse y mantener conversaciones centralizadas, todo en el mismo lugar.

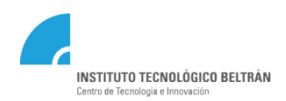

### **Acceso a TEAMS**

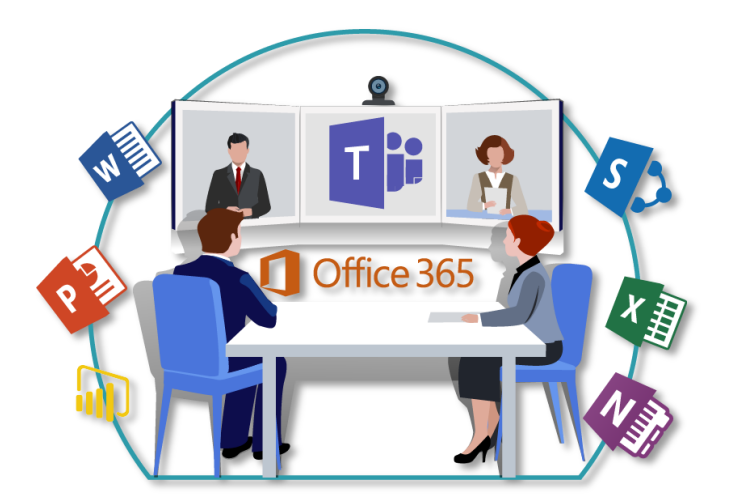

**Cada docente va a crear un Team (Equipo de Office 365) para cada materia/comisión que el alumno se encuentre cursando.**

Para acceder a cada espacio, el alumno será invitado por cada docente.

**5**

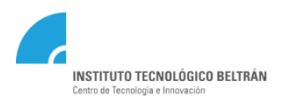

### **Acceso a TEAMS – Por Invitación**

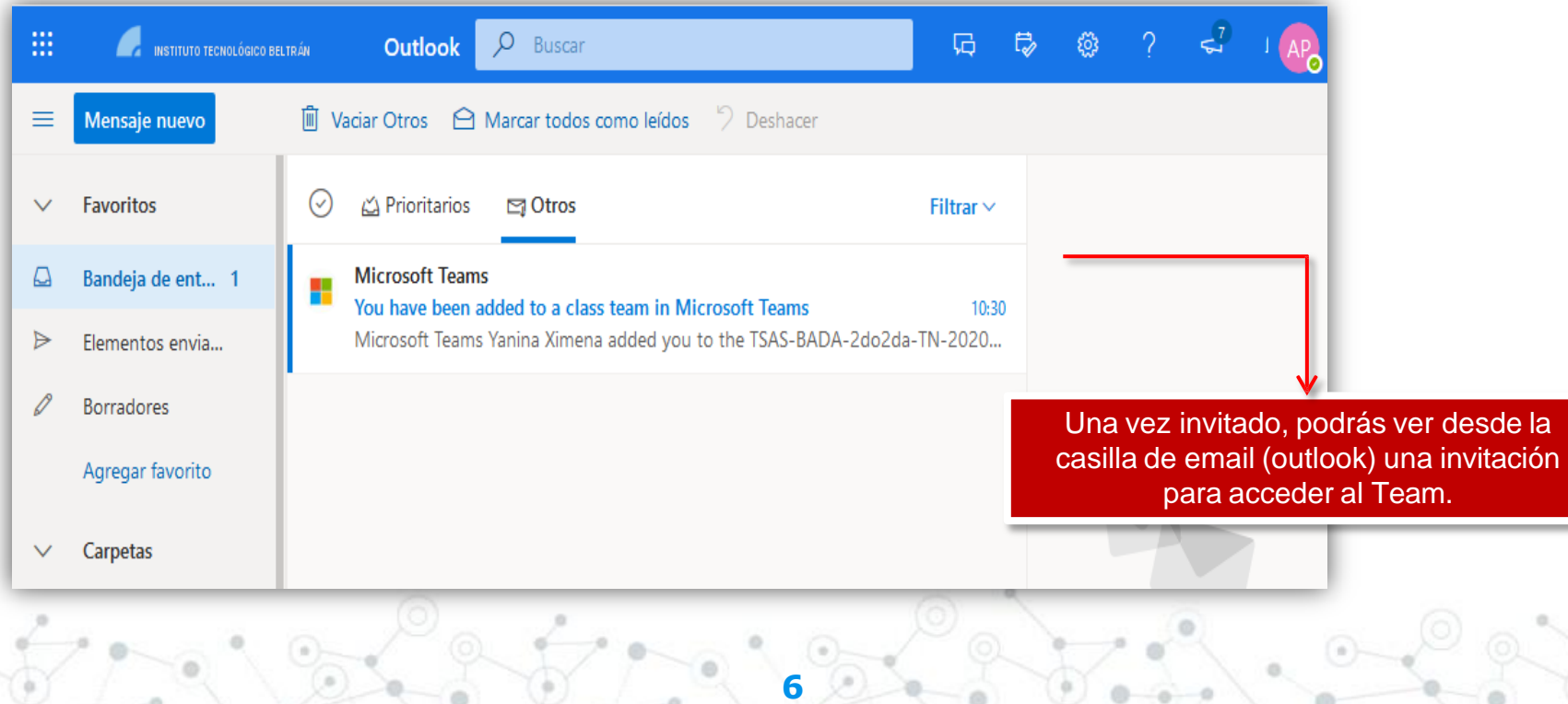

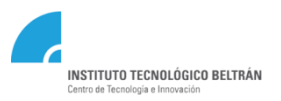

### **Acceso a TEAMS – Por Invitación**

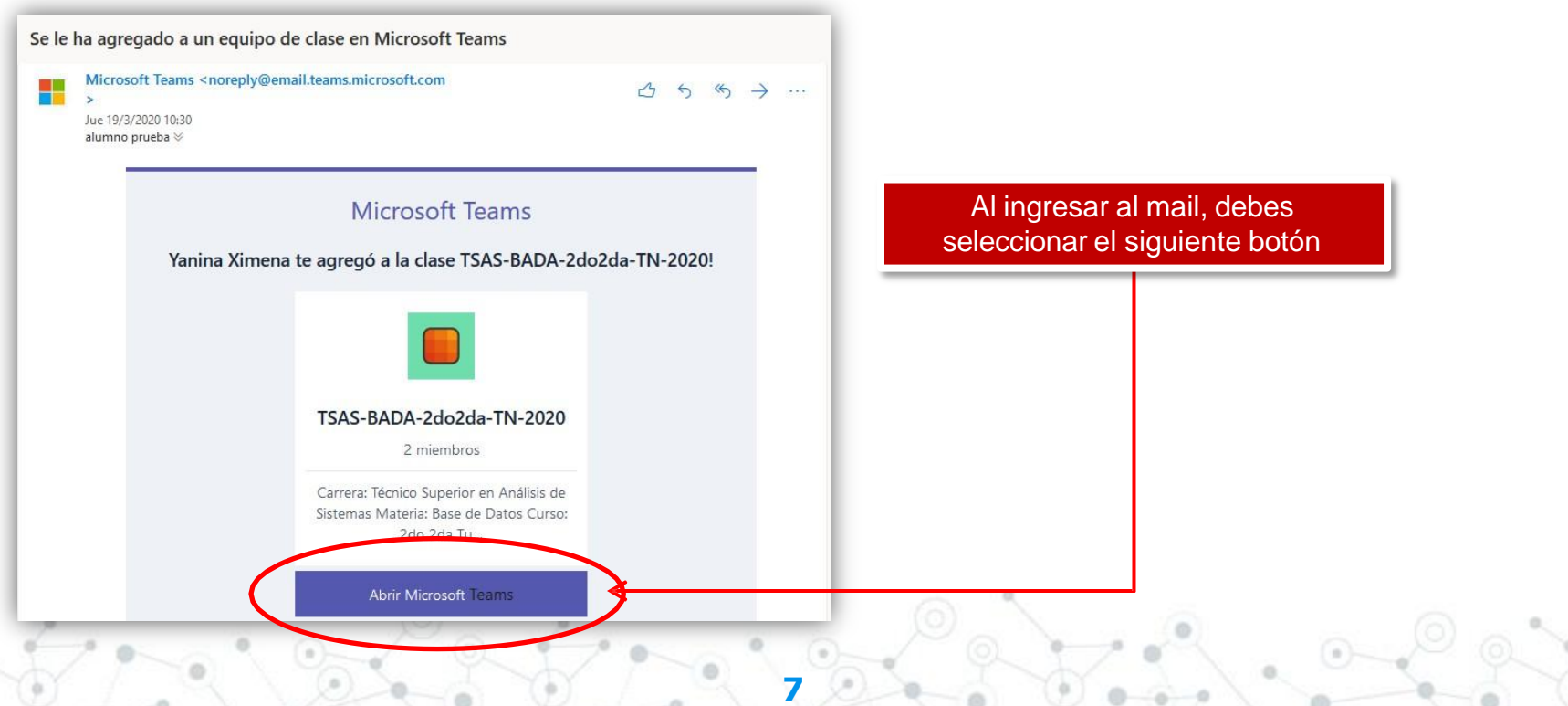

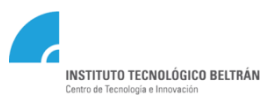

## **Ingreso a TEAMS desde la pantalla de Inicio**

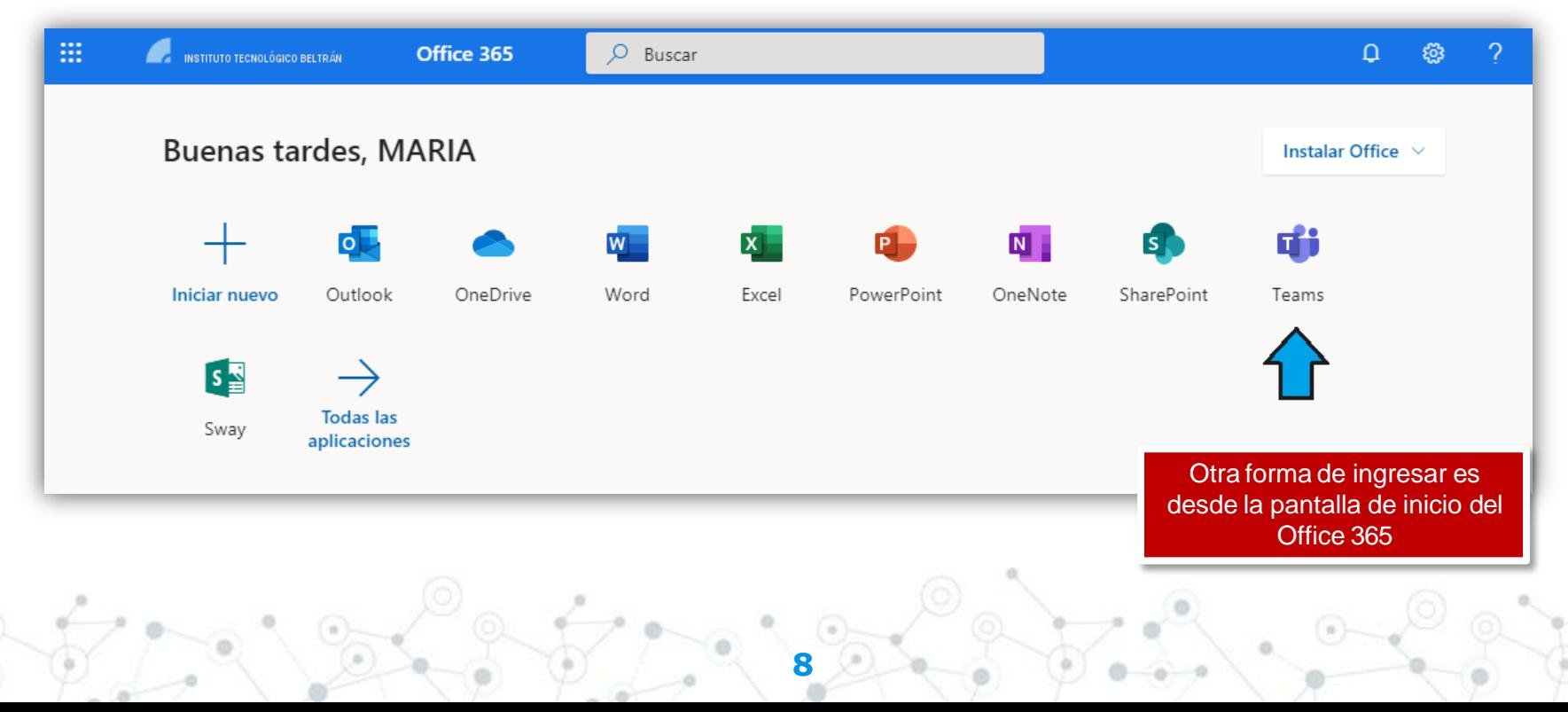

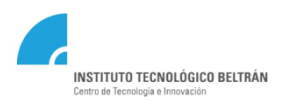

## **TEAMS – Menú principal**

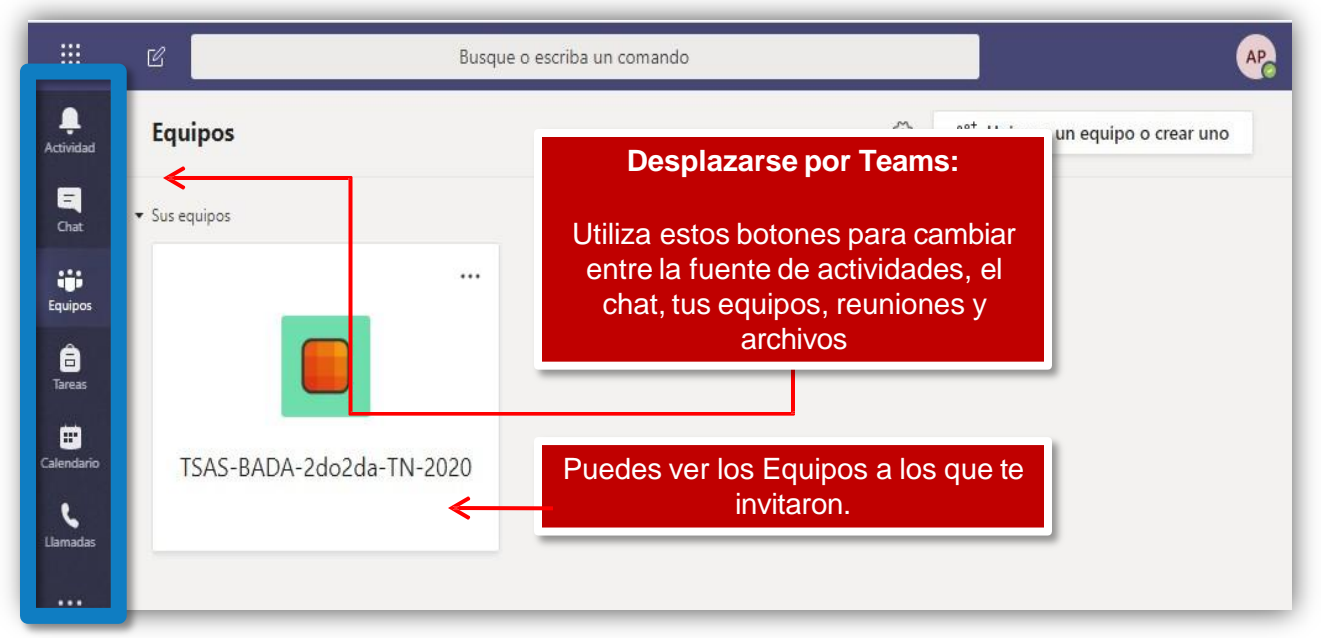

**9**

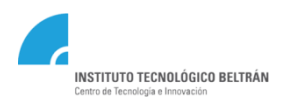

### **TEAMS – Publicaciones**

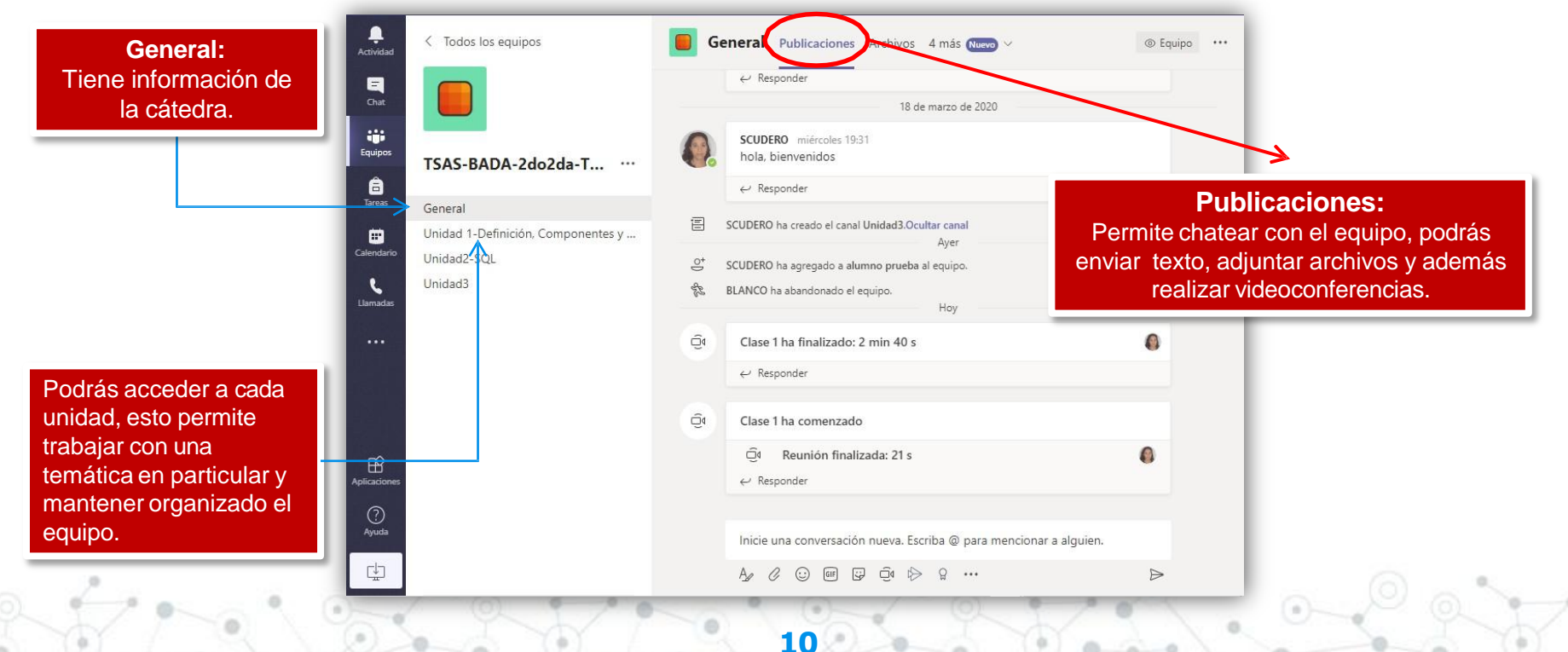

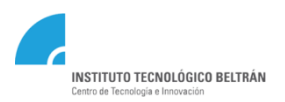

### **TEAMS – Archivos**

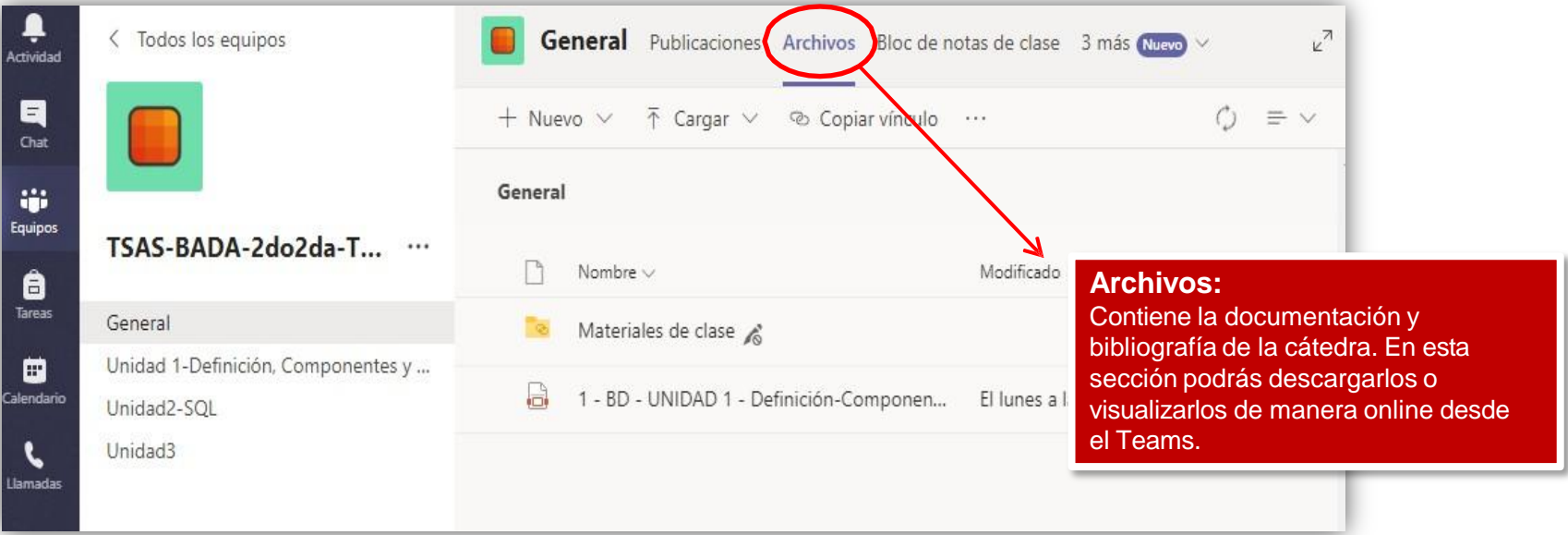

**11**

#### **Medios de comunicación Consultas técnicas: [soporte@itbeltran.com.ar](mailto:soporte@itbeltran.com.ar) Consultas administrativas: [alumnos@ibeltran.com.ar](mailto:alumnos@ibeltran.com.ar)**

**INSTITUTO TECNOLÓGICO BELTRÁN** Centro de Tecnología e Innovación

**12**

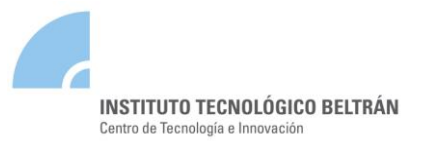

#### **INSTRUCTIVO SIU GUARANÍ - ACCESO**

https://siu.ibeltran.com.ar/autogestion

#### **OBJETIVO**

El objetivo de este instructivo es presentar en forma sencilla las particularidades de la aplicación web SIU Guaraní para él acceso, administración de cuenta y cierre de sesión.

#### **1. INICIAR SESIÓNPOR PRIMERA VEZ**

Se ingresa al sistema SIU-Guaraní a través de la URL<https://siu.ibeltran.com.ar/autogestion>

Para realizarlo debe hacer click en la pregunta que incluye NUEVO USUARIO.

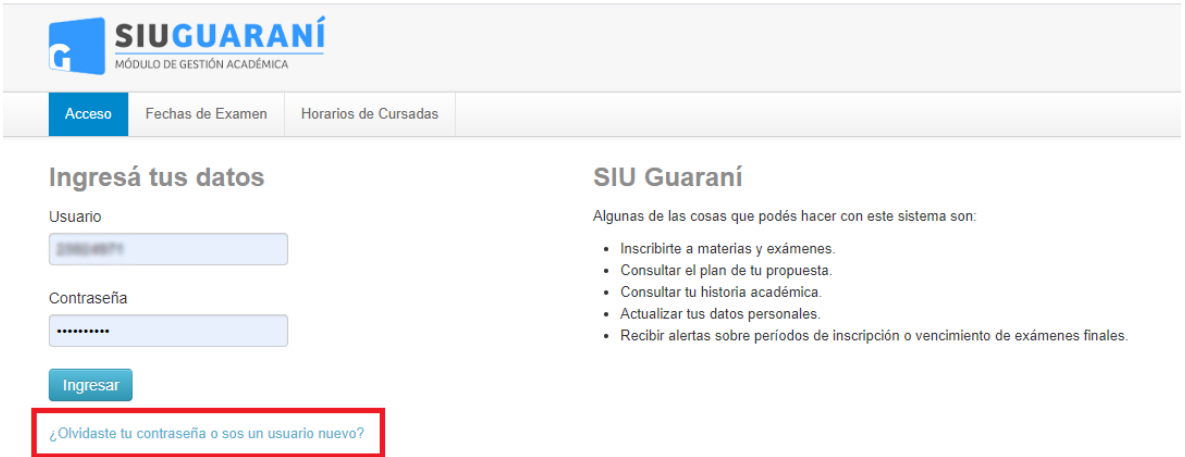

A continuación completar su número de DNI y continuar con los pasos indicados por el sistema. Le llegará un correo a la casilla que haya agendado en la preinscripción.

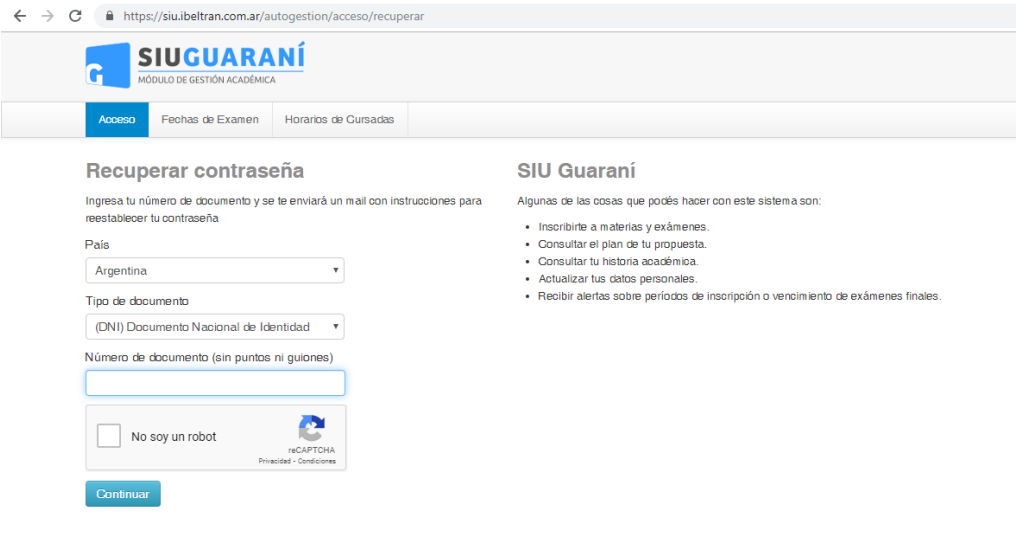

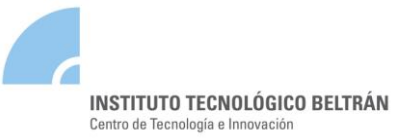

#### **2. CAMBIAR CONTRASEÑA Y MAIL**

Para los cambios de contraseña y cuenta de email, debe acceder a su perfil, haciendo clic sobre su nombre (margen superior derecho de la pantalla) y seleccionando la opción *Configuración***.**

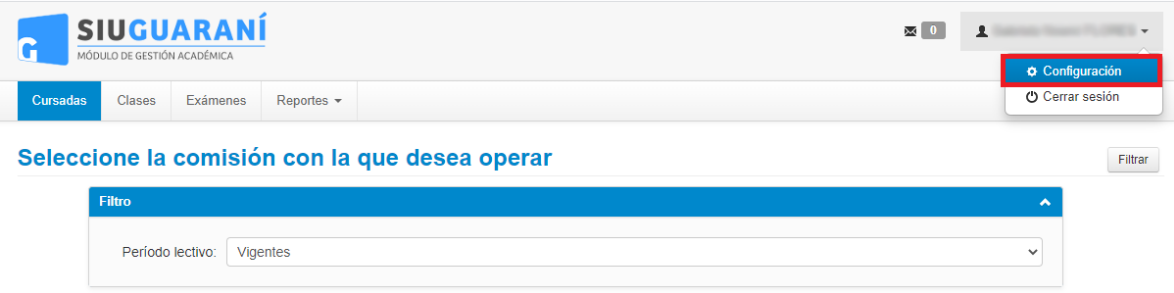

Para cambiar la dirección de mail actual por una nueva, es importante que el mail sea válido y de uso frecuente, ya que todas las notificaciones, incluyendo la de recuperación de su contraseña, serán enviadas a dicho mail.

En la sección *Notificaciones* **(1)** ingrese la nueva dirección de mail. Para grabar los cambios, haga clic en el botón *Guardar* **(3),** el sistema le enviará a la nueva dirección de mail una notificación en la cual deberá confirmar el cambio.

Si lo que desea es cambiar la contraseña por una nueva, en la sección *Cambiar Contraseña* **(2)**  ingrese su contraseña actual, la nueva contraseña y la confirmación de la misma. Para grabar los cambios, haga clic en el botón *Guardar* **(3)**.

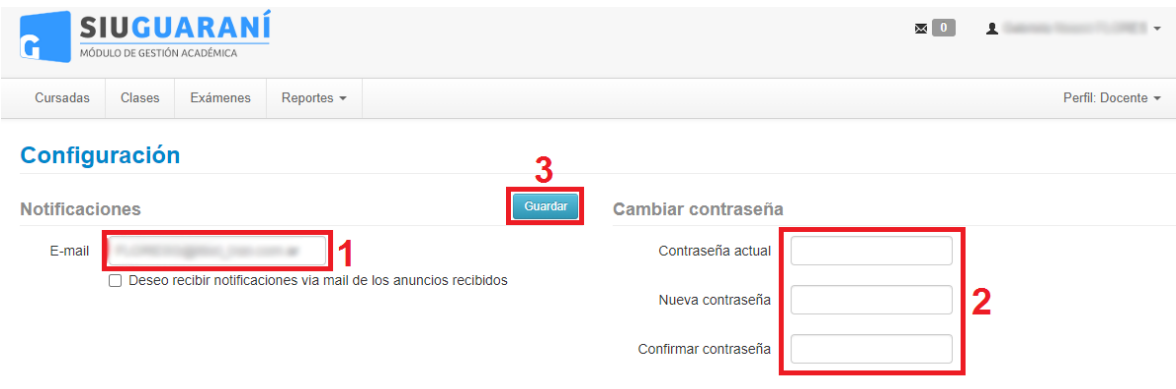

#### **3. CERRAR SESIÓN**

Para salir del sistema, haga clic sobre la opción **Cerrar sesión** que se encuentra debajo de su nombre (margen superior derecho de la pantalla).

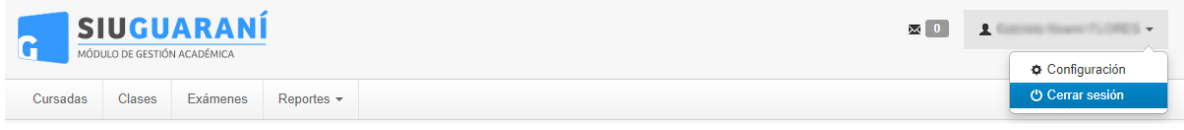

Ante algún inconveniente con el sistema, debe enviar un e-mail a: soportesiu@ibeltran.com.ar